# **TRABALHANDO COM PLUGINS NO MUSESCORE.**

### **Pesquisa e elaboração:**

*Prof. Marcos J. Bichara*

**Obs.** Os plugins deste artigo funcionam perfeitamente na **versão 3.6.2.** Diante disso, não é garantido o pleno funcionamento em versões anteriores ou posteriores a esta.

# **O QUE SÃO PLUGINS?**

São mini softwares que adicionam um recurso específico ao **MuseScore**. Ao ativar um plugins, uma nova opção de menu é anexada ao menu **Extensões.** Assim, quando essa opção é selecionada, o plugin executa uma tarefa específica na partitura.

Alguns plugins já vêm pré-instalados com o MuseScore (nativos). No entanto, o usuário pode encontrar muitos outros no repositório de plugins, elaborados pelos colaboradores e desenvolvedores do Musescore. Os Plugins do MuseScore **3.x** possui a extensão **".qml"**, alguns plugins podem conter mais de um arquivo nesta extensão. Alguns dependendo da característica de sua finalidade, ficam agrupados em uma única extensão. Isto é, podemos encontrar vários plugins diferentes em uma única extensão.

### **BAIXAR E INSTALAR UM PLUGIN**

Acesse o site do Musescore**: [www.musescore.org](http://www.musescore.org/)  Baixar Plugins**. Neste endereço encontra-se o repositório de todos os plugins disponíveis até aquele momento da pesquisa. Clicando em um nome do plugin é apresentada a função e as explicações de como usar o referido plugin.

A maioria dos plugins são disponibilizados como arquivo **.zip**, ou seja, compactados. Assim, faça o download do arquivo e descompacte na pasta do **Musescore** no computador. Para plataformas Windows 10 ou 11:

C→Arquivos de Programas→ MuseScore 3→ plugins. Se o plugin for fornecido diretamente como um arquivo .**qml** já descompactado, somente faça o download e coloque no referido diretório.

#### **ATIVAR UM PLUGIN**

Depois de baixado e já na pasta **Musescore 3-> plugins,** abra o **Musescore**, ativeo menu **Extensões Gerenciador de extensões.** O novo plugin estará do lado desmarcado assim, selecione o mesmo do, clique em **Recarregar Extensões.**

Aguarde alguns instantes e a mensagem (imagem abaixo) será apresentada, indicando que o referido plugin já se encontra pronto para o uso.

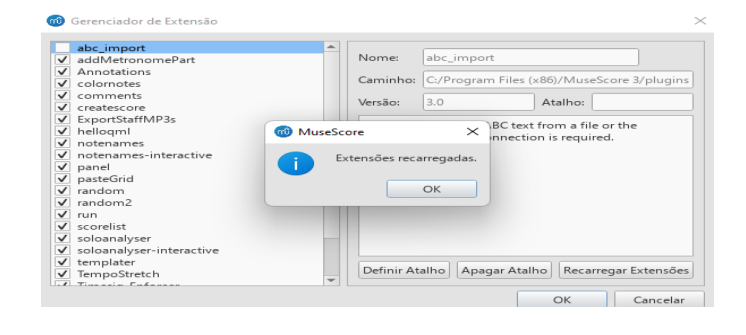

# **ALGUNS TIPOS DE PLUGINS, FINALIDADE E UTILIZAÇÃO:**

*\*\** **NOTE NAMES:** Insere o nome das notas acima ou abaixo da pauta.

# 1. Ative o menu **Extensões Notes Note Names**

**Obs:** Por padrão os nomes são apresentados acima da pauta. No entanto, caso deseje que o nome seja apresentado abaixo da pauta: selecione o nome de alguma nota, com lado direito do mouse **Selecionar Todos os Elementos Similares**. Ative o Inspetor **"F8"** e na opção Posição **Acima** mude para **Abaixo** e , ative **"F8"** para fechar o Inspetor.

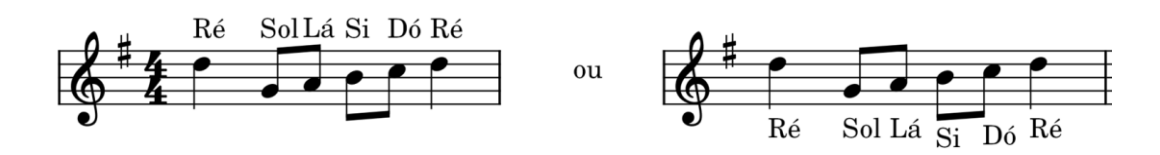

*\*\** **NEW RETROGRADE:** Escreve a música de traz para frente (melodia).

1. Selecione o trecho ou toda a partitura, ative o menu **Extensões New Retrograde.**

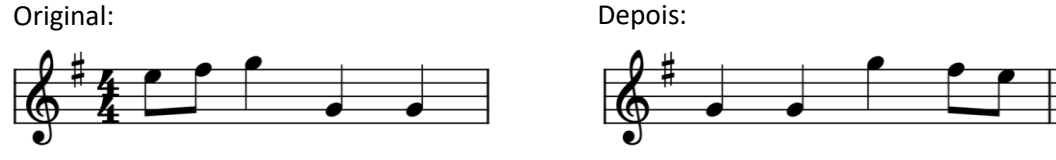

*\*\** **TEMPO STRETCH:** Oferece opção para inserir um novo andamento.

# 1. Ative o menu **Extensões TempoStretch**

Na janela aberta, na opção **From** é mostrado o andamento atual.

Na opção **To i**nsira o novo o novo andamento desejado.

 Use o botão deslizante ou insira um valor de percentagem, tendo como referência o andamento atual.

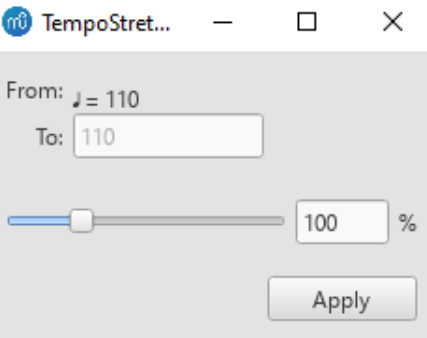

# 1. Cliquem em **Apply**

 *\*\** **TEMPO CHANGES:** Modifica o andamento gradativamente, cria um ralentando ou acelerando por exemplo.

1. Selecione o trecho, ative o menu **Extensões TempoChanges.**

Na janela aberta, a indicação no campo **Start BPM** é o andamento atual da música. No campo **End BPM** insira o novo andamento para criar um ralentanto ou acelerando e clique na opção **Apply**. No campo **Staff Text:** você pode inserir um texto de andamento.

**Obs:** No trecho selecionado fica a representação de indicações gradativas referente ao novo andamento. Isso é somente visual, não interferindo em uma possível exportação para PDF ou impressão. Para não visualizar as indicações ative o menu **Visualizar** e desmarque **Exibir elementos invisíveis.**

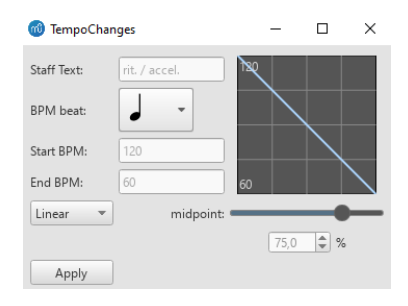

### 1. Cliquem em **Apply**

*\*\** **BACH CONVERT:** Realiza conversão em lote de um formato para outro.

**Obs:** Por padrão na janela do lado direito já fica estabelecido que o arquivo possui o formato **\*.mscz** que é o formato **Musescore**. E do lado esquerdo possui o formato **\*.pdf,**  supondo que o arquivo estaria no formato **Musescore e** será convertido para **PDF.** 

1. Primeiramente crie uma pasta e coloque todos os arquivos que deseja realizar a conversão dentro dela.

# 2. Ative o menu **Extensões Bach Convert**

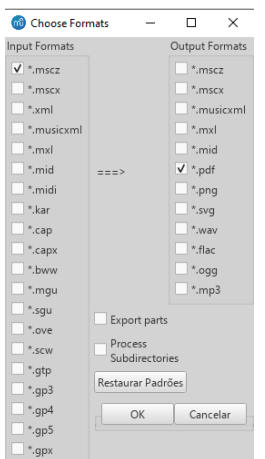

3. Na janela aberta clique em **Ok.** Procure, selecione e abra a pasta onde estão os arquivos (não serão visualizados), que deseja converter de um formato para outro, clique em **Selecionar Pasta**.

4. Na janela aberta, aguarde os arquivos serem carregados e convertidos para o formato desejado, clique em Ok.

5. Abra a pasta novamente e veja que os arquivos já estarão convertidos para o formato desejado. No exemplo abaixo, usando este plugin, dois arquivos foram convertidos do formato **Musescore** para **PDF.**

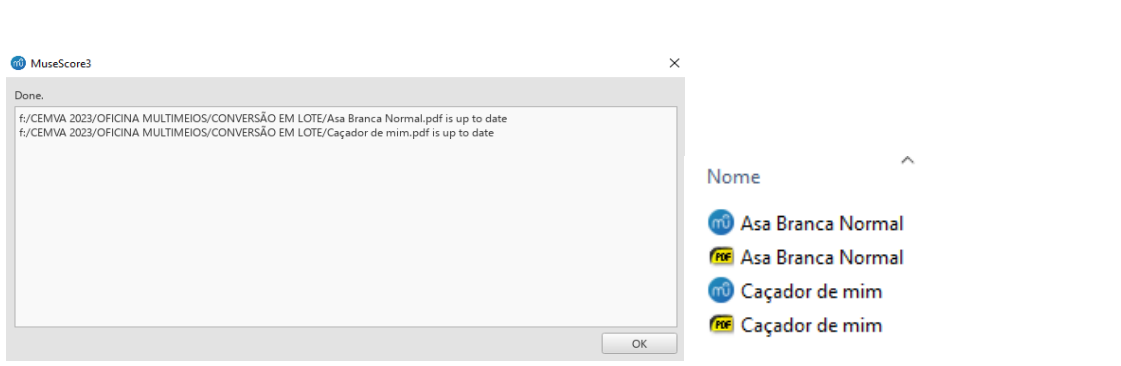

*\*\** **TO ONE PITCH:** Coloca todas as notas na mesma altura, tomando como referencia a primeira nota da partitura.

- 1. Selecione o trecho ou toda a partitura.
- 2. Ative o menu **Extensões Notes ToOnePitch.**

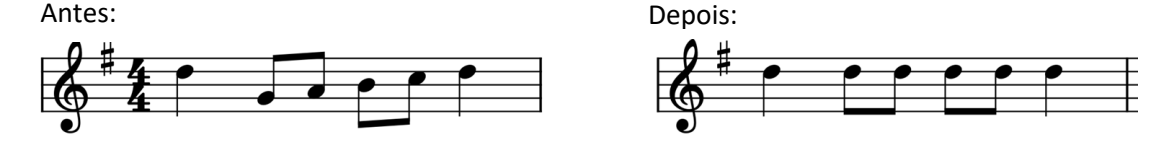

*\*\** **PRUNE STACK:** Seleciona as notas dos acordes na pauta por nível.

1. Selecione os acordes que deseja obter somente as notas em questão.

2. Ative o menu Extensões  $\rightarrow$  Prune Stack. Na Janela aberta, selecione as notas (por nível) que não deseja que permaneçam no acorde. Clique na opção **Prune Stack.**

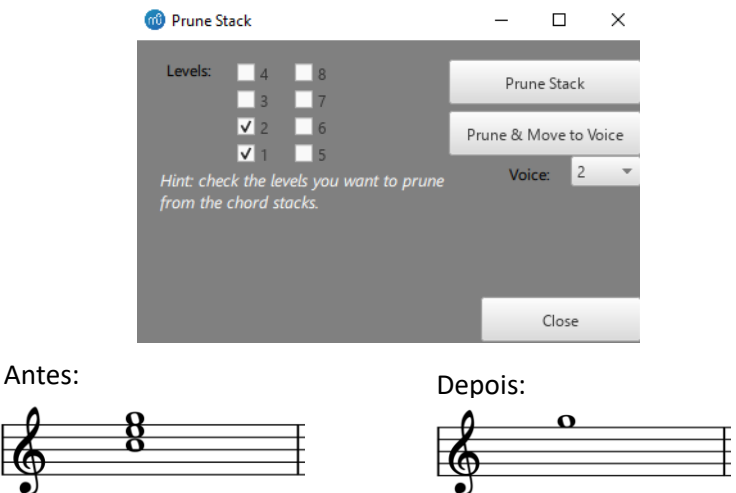

No exemplo acima, temos o acorde de Dó maior que são formados pelas notas Dó (tónica) Mi (3ª) e Sol (5ª). Selecionando os níveis 1 e 2 (Dó e Mi), permanece somente a nota sol. Diante disso a nota Dó é o 1º nível, a nota Mí o 2º nível e a nota Sol o 3º nível. Como selecionamos os níveis 1 e 2, permanece somente o nível 3 que é a nota Sol.

*\*\** **EXPAND CHORD SYMBOLS:** Transforma cifras em acordes na pauta.

- 1. Crie uma pauta para um instrumento harmônico como piano, violão.
- 2. Ative o menu **Extensões Expand Chord Symbols...**

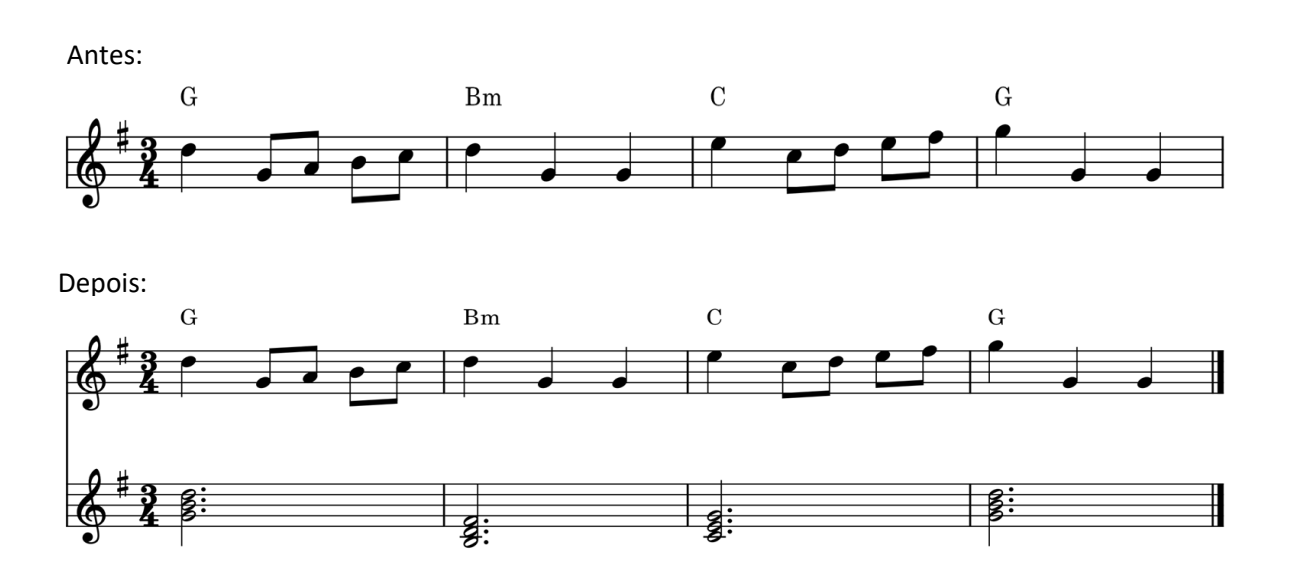

 **Obs.** Após a utilização deste Plugin, pode acontecer a necessidade de editar a estrutura dos acordes, apresentados na pauta do instrumento harmônico. Por padrão, dobra-se a tônica do acorde para uma oitava mais grave.

*\*\** **CHORD IDENTIFIER (Specialized 3\_2):** Transforma acordes na pauta em cifras acima da pauta. Na ocasião é disponibilizada uma caixa de diálogo para algumas configurações desejadas. Pode acontecer, a necessidade de editar a estrutura das cifras apresentadas. No entanto, a maioria dos casos de uso deste plugin, as cifras ficam corretas.

1. Ative o menu **Extensões Chords Chord identifier (Specialized3\_x)** Abre uma janela (imagem abaixo) com algumas opções de configuração de acordes como:

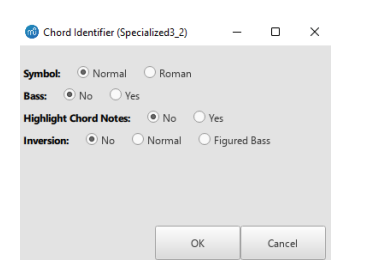

escolha de inserir números romanos ao invés de cifras, acorde com baixo invertido, colorir as notas dos acordes sendo a tônica cor vermelha.

2. Após a escolha das opções caso necessário, clique em **Ok**.

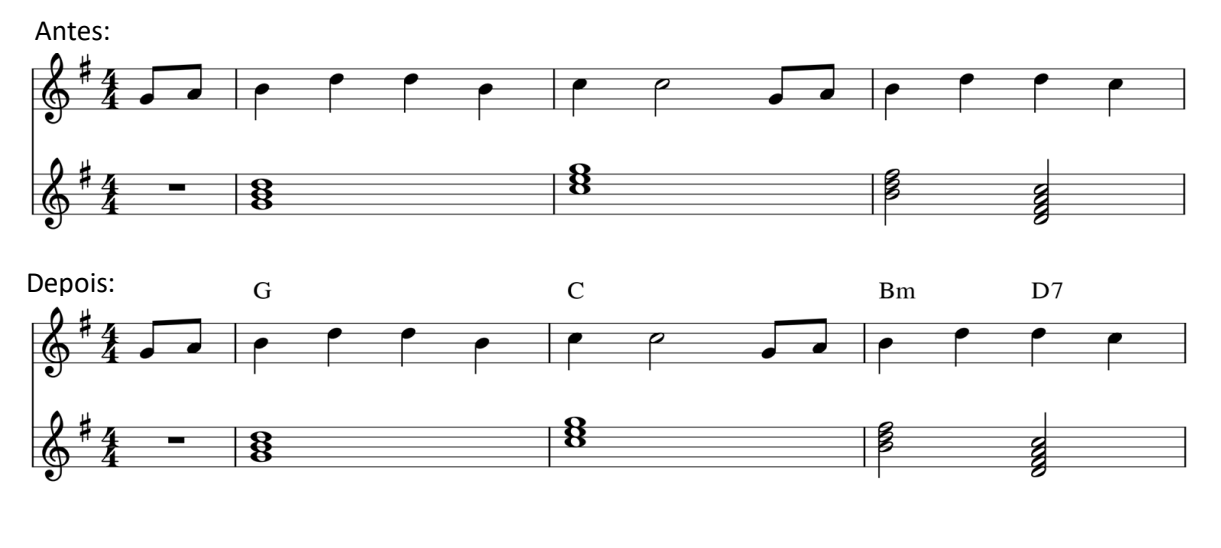

*\*\** **[ADD METRONOME PART:](https://musescore.org/en/project/add-metronome-part)** Com base na fórmula de compasso, ajuda a criar uma parte contendo notas e sonoridades semelhantes ao metrônomo,.

Útil quando precisa de metrônomo em exportações de áudio, fins didáticos ou ensaio/estudo.

## 1. Ative o menu **Extensões [Add Metronome Part](https://musescore.org/en/project/add-metronome-part)**

Neste momento já é criada uma pauta com instrumento **"Bloco de Madeiras"** que simula o metrônomo. Lembrando que este instrumento pode ser modificado.

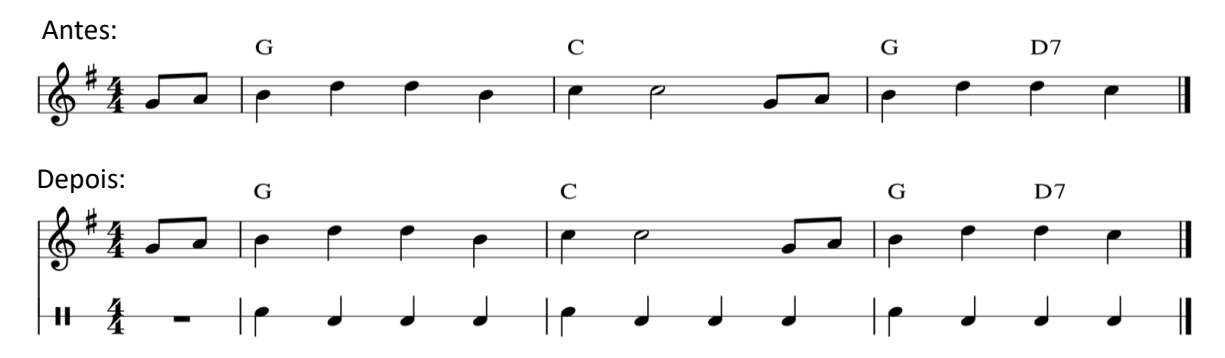

*\*\** **PASTE GRID:** Copia todos os **símbolos de acordes** de uma seleção e os acrescenta no final da partitura, com as notas substituídas por pausas.

O uso típico é ao escrever ou transcrever linhas ou solos de baixo de jazz.

1. Selecione o trecho ou toda a partitura.

2. Ative o menu **Extensões → Paste Grid.** 

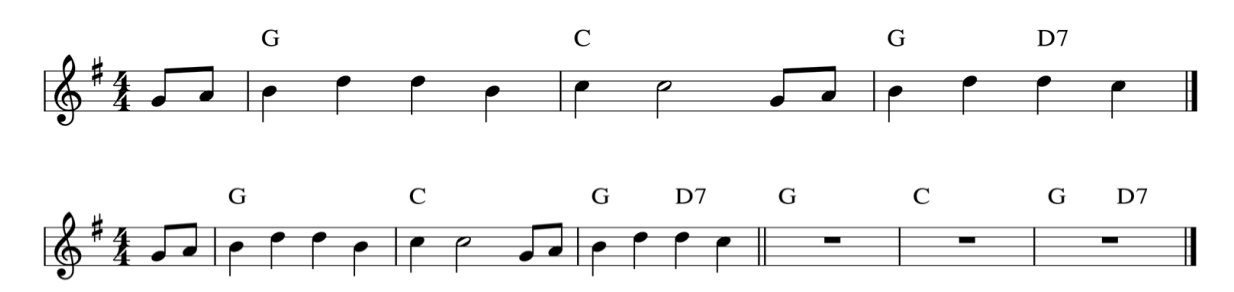

*\*\** **COLOR REP 3x:** Para colorir as barras de repetição. Se houver trechos com mais de uma repetição, as mesmas serão coloridas de uma cor diferente.

1. Ative o menu **Extensões → Color Rep** 

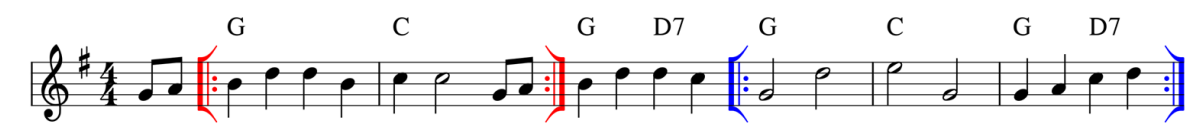

*\*\** **SOLO ANALYSER:** Colore e numera as notas da melodia selecionadas em relação ao seu papel no acorde atual. Isto é, usa os *símbolos de acordes* para identificar os acordes. Enfim, em uma melodia cifrada, ele identifica as notas da melodia que pertencem a este acorde naquele compasso.

**IMPORTANTE:** Este plugin é o **único** que se encontra compactado junto com os demais neste tutorial para download.

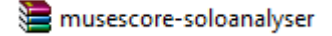

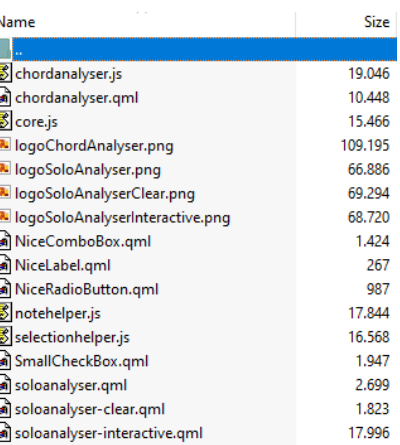

Conforme imagem acima, primeiramente deve extrair e copiar **"todos"** os arquivos descompactados para o diretório:

# **C:\Usuários\SeuNome\Documentos\MuseScore3\Extensões.**

**NÃO** devem ser inseridos no mesmo diretório dos plug-ins explicados anteriormente. Logo após o procedimento, podemos abrir o **Musescore** que mesmo já se encontra na relação com os demais plug-ins para ser habilitado.

Este plugin apresenta duas configurações:

*Um plug-in sem interação*: colore e nomeia a nota selecionada automaticamente sem intervenção manual.

*Um plug-in interativo*: você pode selecionar as opções para a análise e renderização do solo. Ele também atua como um gerenciamento de comportamento padrão para o plug-in não interativo. Para nossa praticidade, **este** será o que iremos usar com maiores possibilidades.

1. Selecione um trecho, caso contrário toda partitura será selecionada.

2..Ative o menu **Extensões Solo Analy**s**er – Interactive**. Assim, é apresentada uma janela para escolha das configurações. Conforme imagem abaixo, as opções de cores são possuem as seguinte configurações padrão:

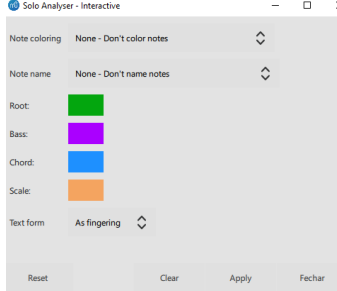

Clicando nas cores uma janela é aberta, assim, podemos edita-las para a cor desejada.

**Root** → A **tônica** do acorde **Bass → A nota do baixo do acorde Chord**  $\rightarrow$  As notas do acorde **Scale → As notas da escala** 3.Clique em Apply.

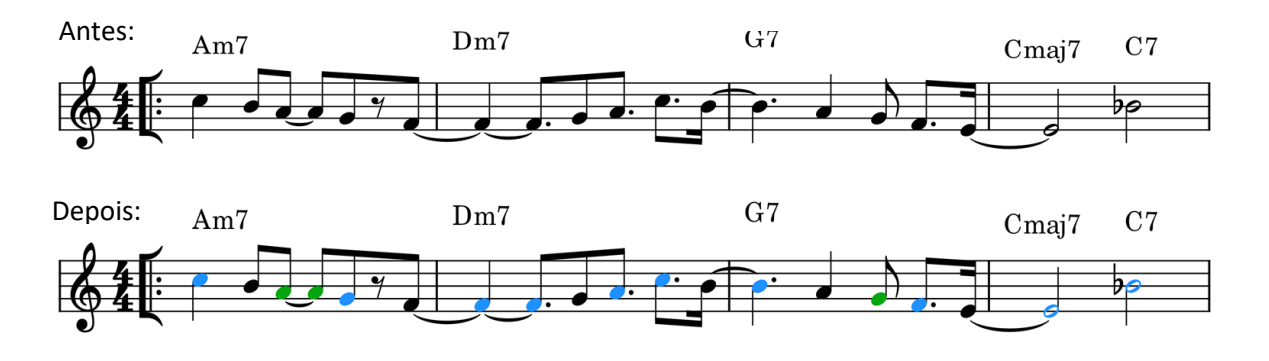

### *\*\** **DIAGRAMAS DE ACORDES PARA INSTRUMENTOS DE TECLADO**

Embora esta ferramenta **NÃO** seja um plugin, pode ser de grande valia para trabalhos didáticos, aprendizagem de formação de acordes ou mesmo conhecer as notas que formam ou compõem um acorde neste tipo de instrumento.

Usando uma fonte de música, é possível elaborar diagramas de acordes para instrumentos como piano ou teclado. Os mesmos geralmente são inseridos acima da linha melódica da partitura como mostra a imagem abaixo:

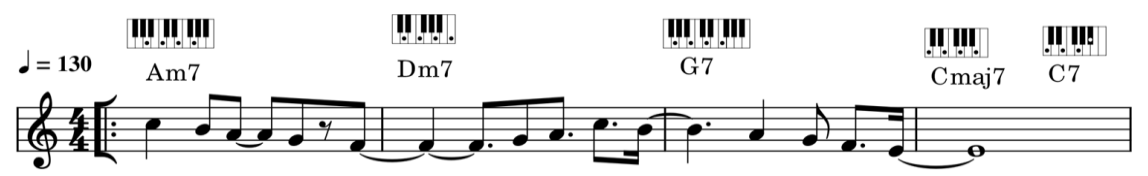

1. Faça o download e instalação da fonte **Keyboard Chord Diagram** (link anexo neste tutorial).

2. Selecione a nota onde será fixado o diagrama e ative o atalho **Ctrl K**.

Use **"w"** para teclas brancas e **"b"** para teclas pretas.

Use **"W"** ou **"B"** para adicionar pontos às teclas.

Use **"|"** para separar duas teclas brancas próximas uma da outra ou para iniciar/terminar o diagrama de acordes.

3. Insira e a letra (explicado acima), selecione e ative o atalho **"F8".**

4. Para melhor visualização, aumente o tamanho da fonte para 20.

5. No campo **Texto** mude a fonte para **Keyboard Chord Diagram.**

Caso necessário, use o inspetor para ajustar o tamanho do diagrama.

Todos os plugins evidenciados neste tutorial, podem ser estudados e praticados mais detalhadamente no site oficinal do **MuseScore:**

# **Endereço: <https://musescore.org/pt-br/plugins>**

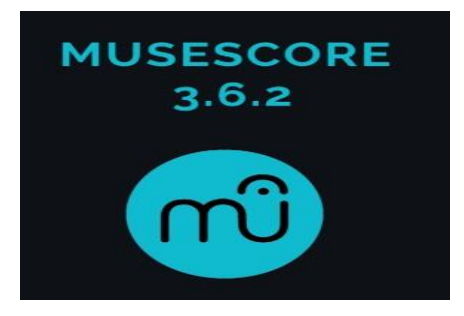